## How to Unfollow Everyone on TikTok using a Chrome

## Extension

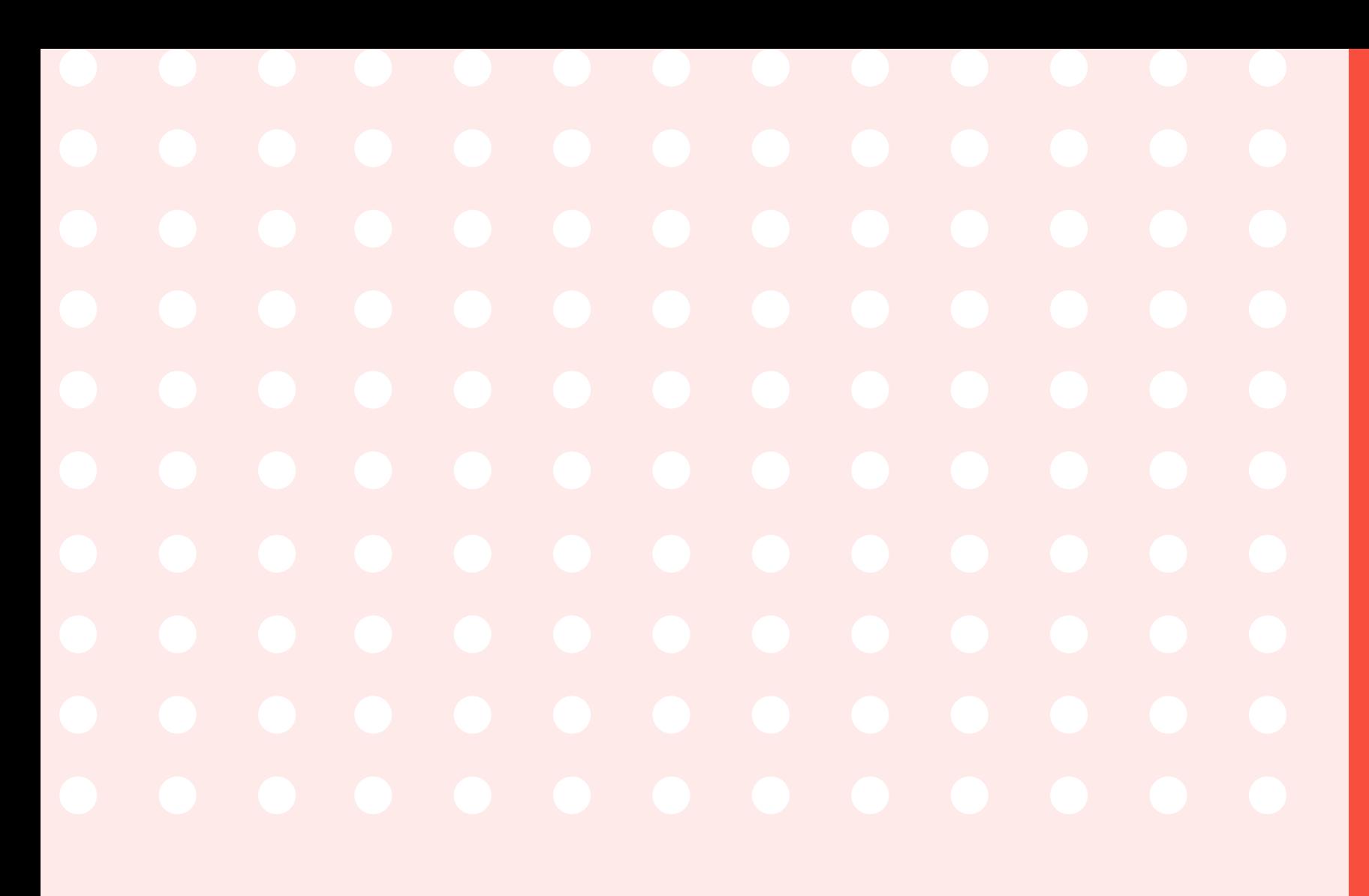

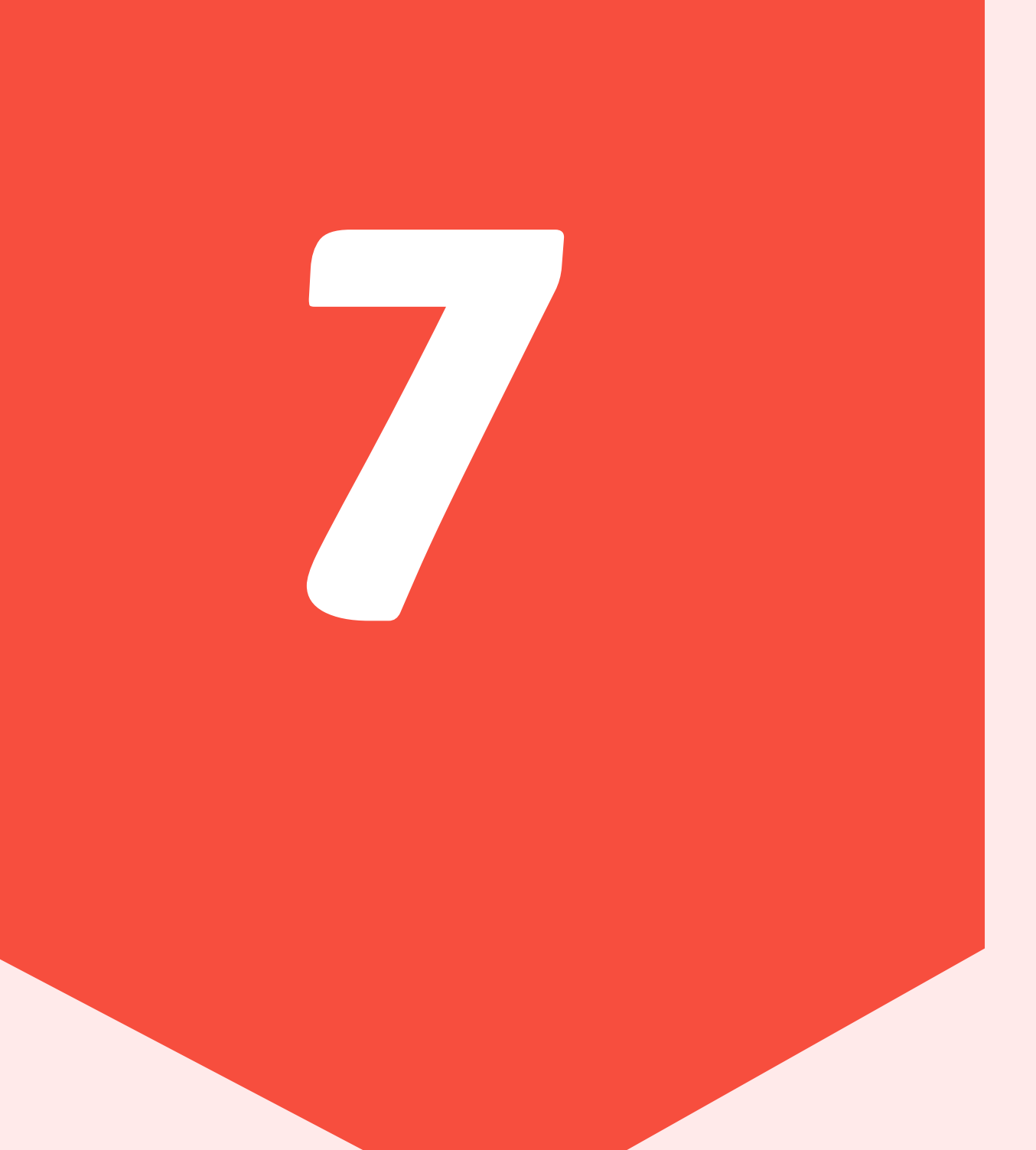

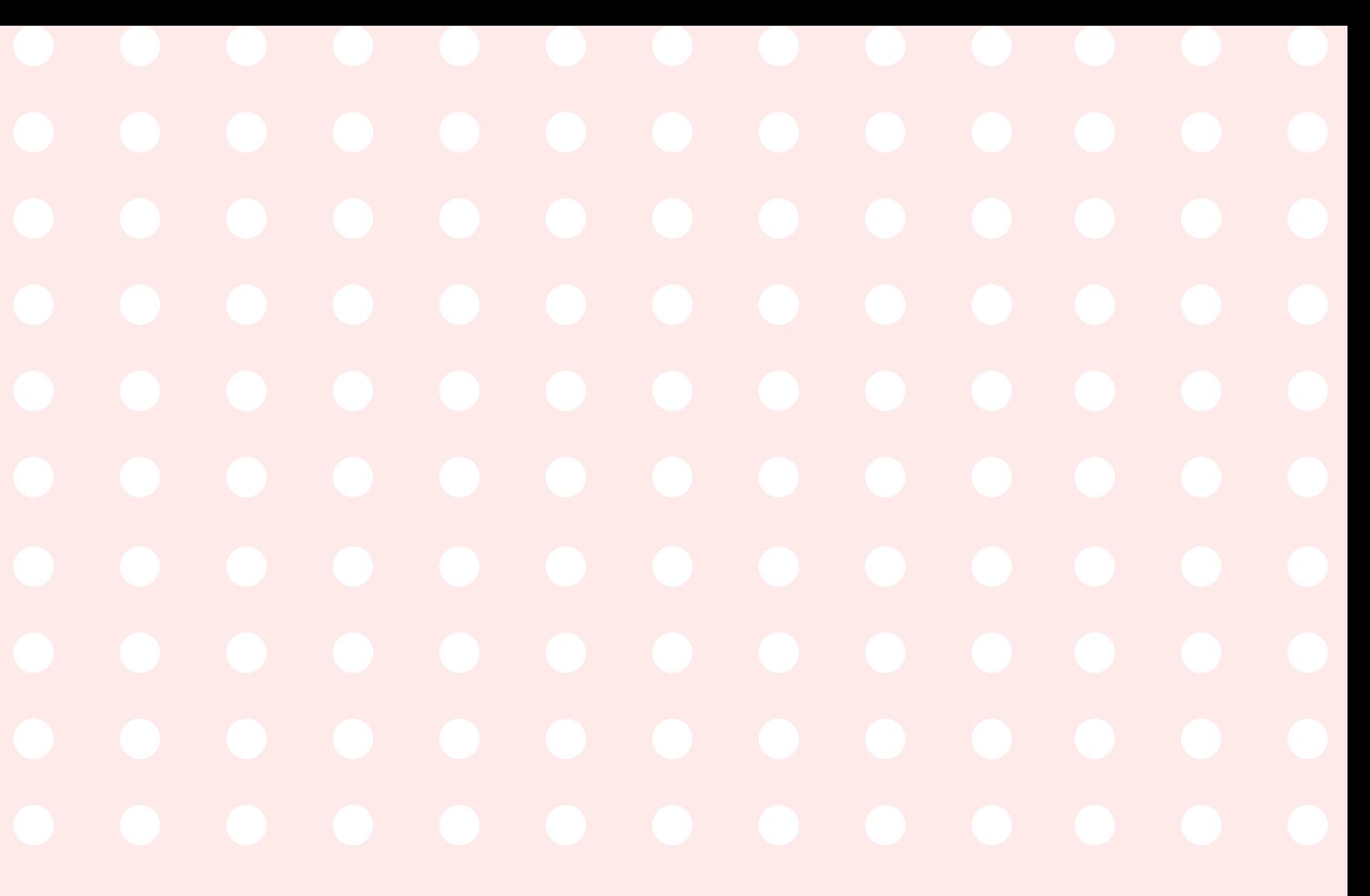

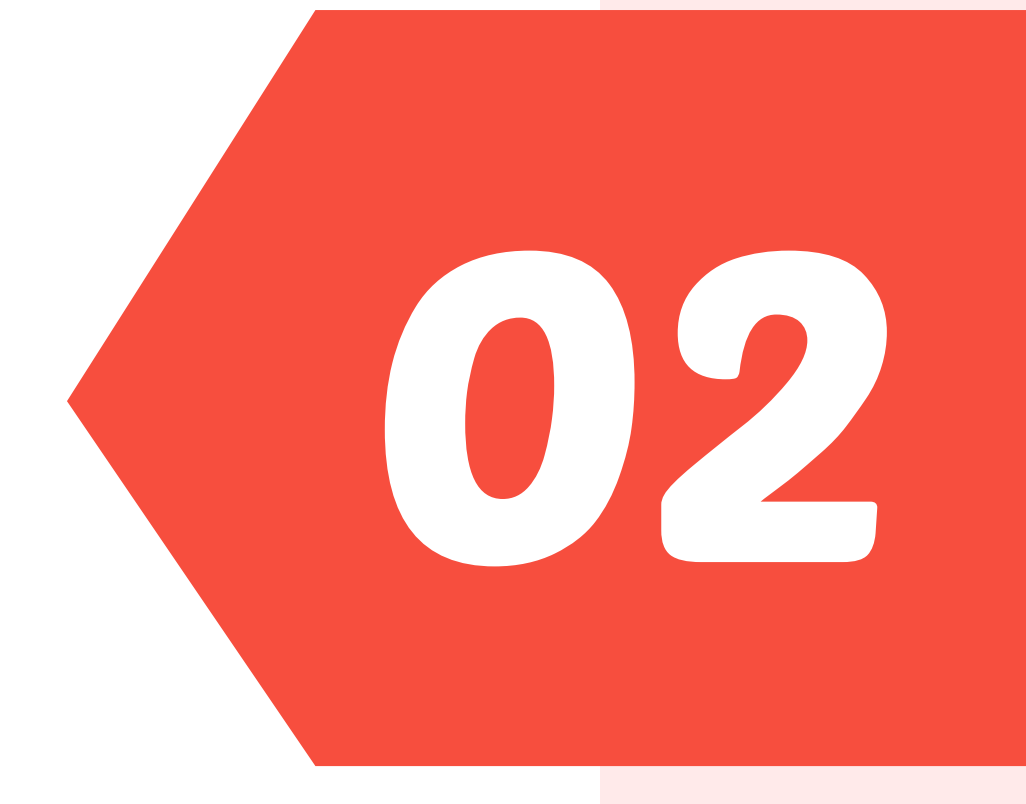

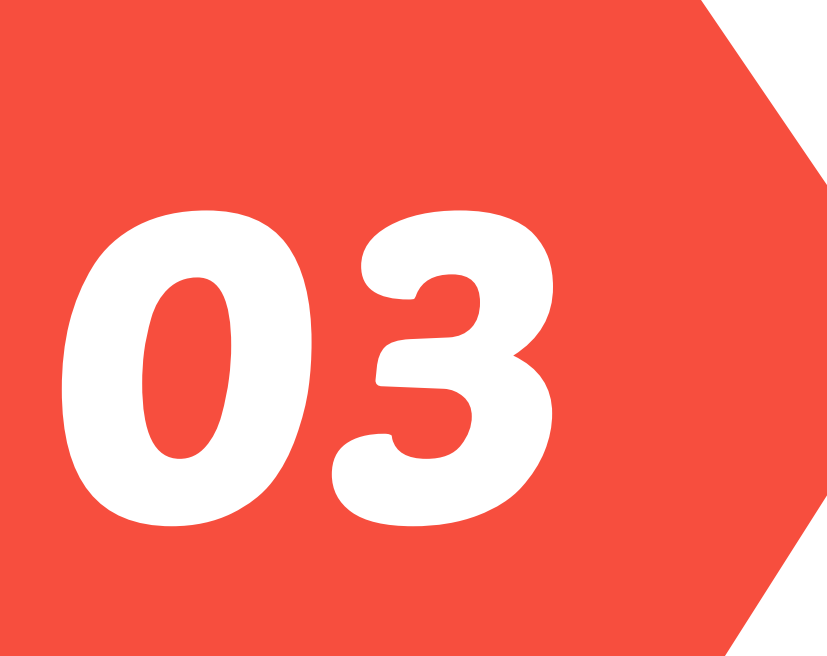

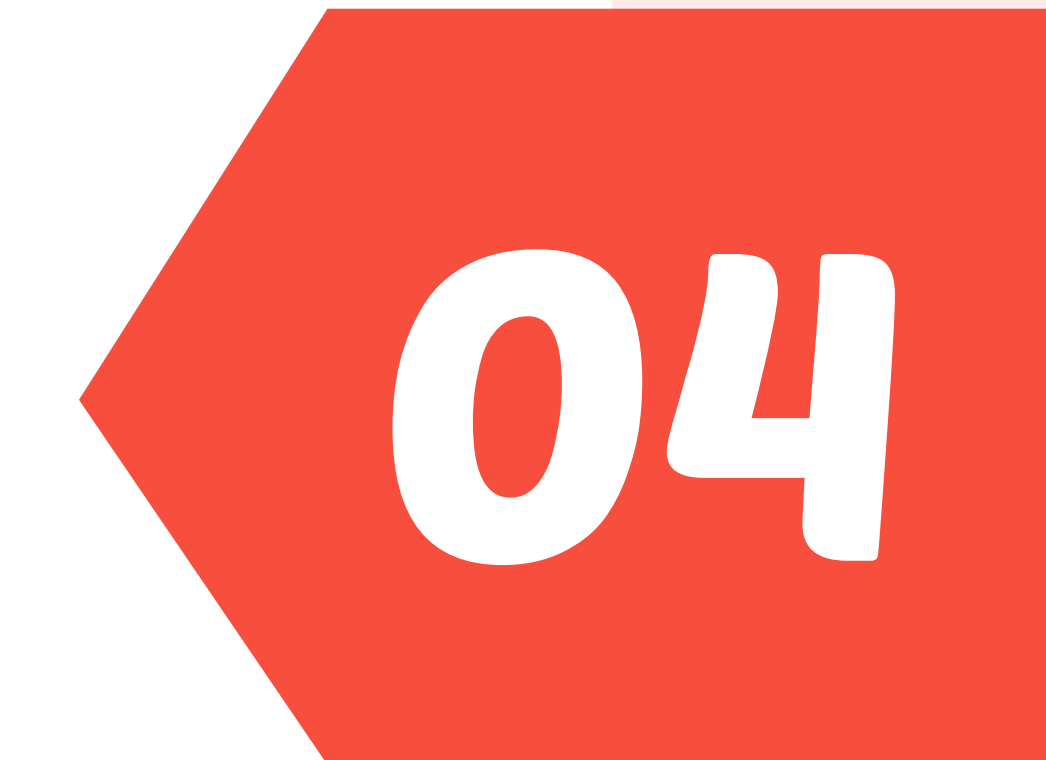

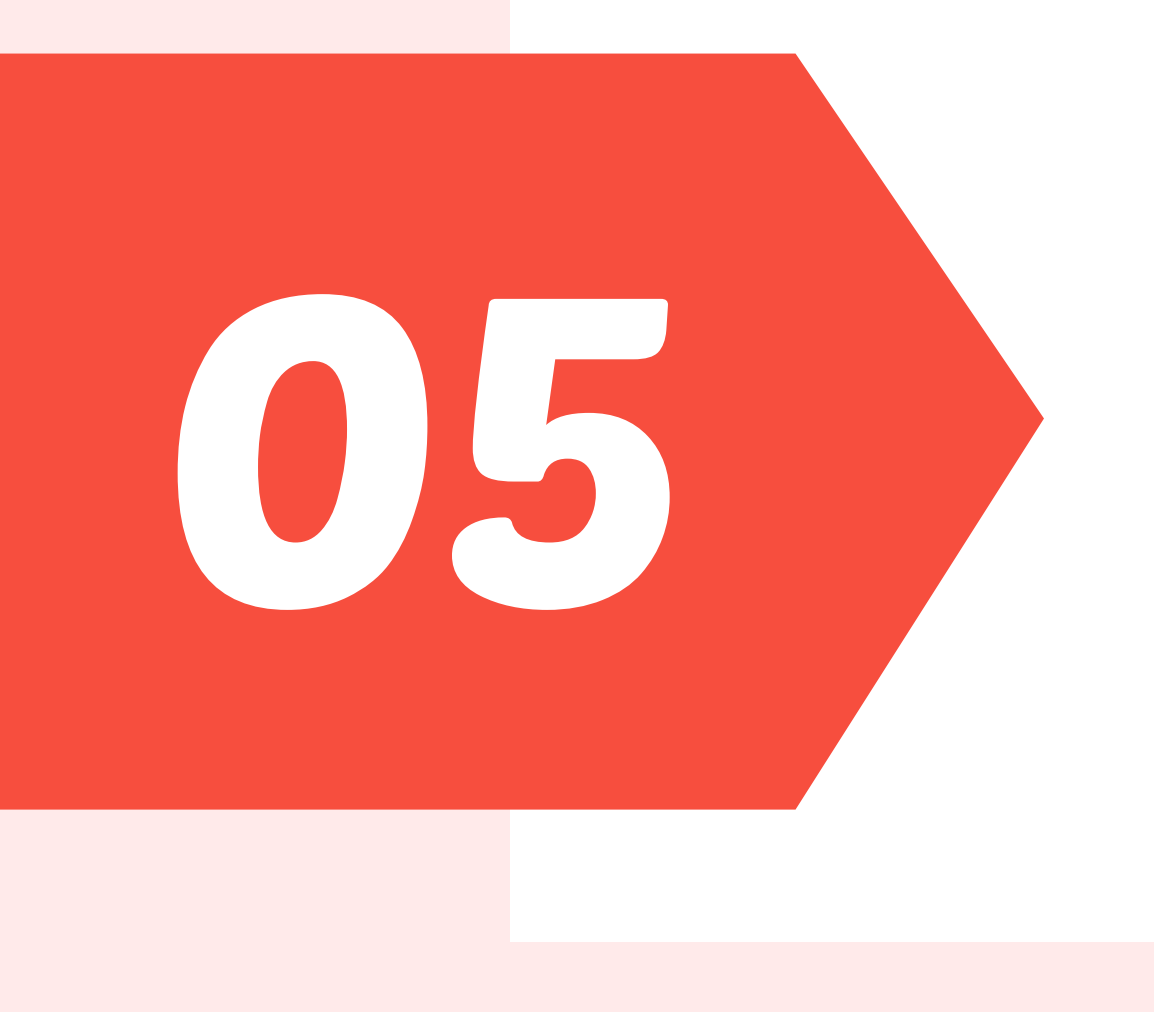

07

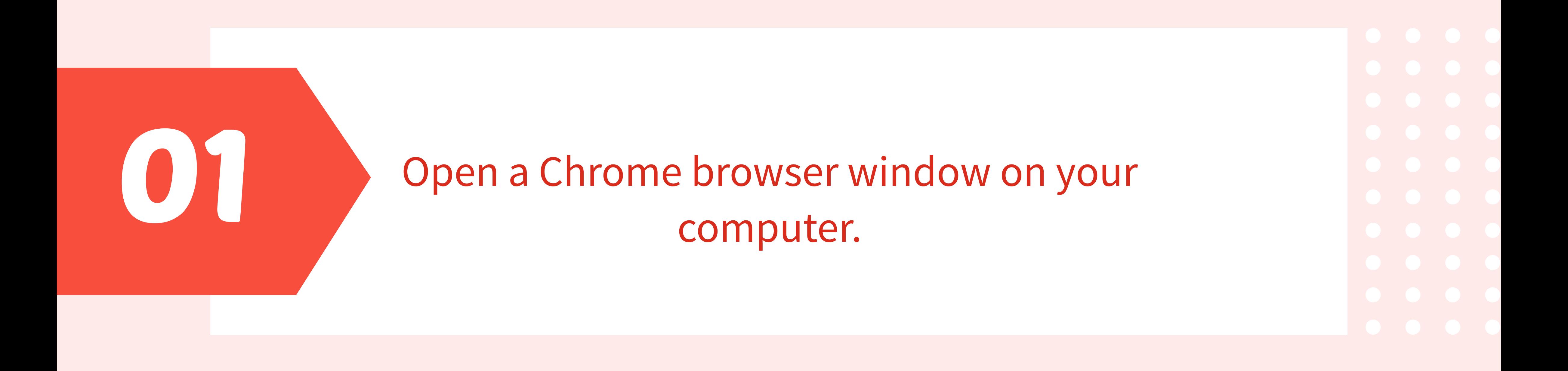

Search for "TikTok Unfollower" in the Chrome Web Store and add it to Chrome.

> Once added, open the TikTok website in a new tab and log in to your account.

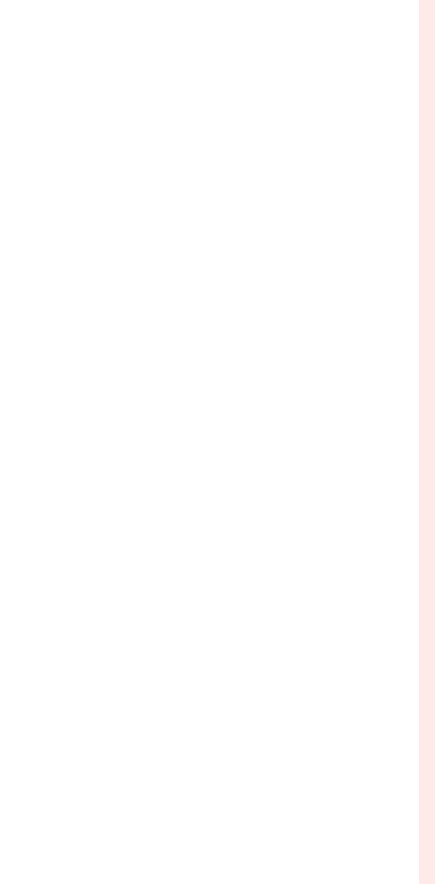

Navigate to the "Following" section on TikTok to view the list of accounts you're following.

Set the minimum and maximum number of seconds between each unfollow action to avoid detection by TikTok.

> Click "Start" and let the extension automatically unfollow all accounts for you.

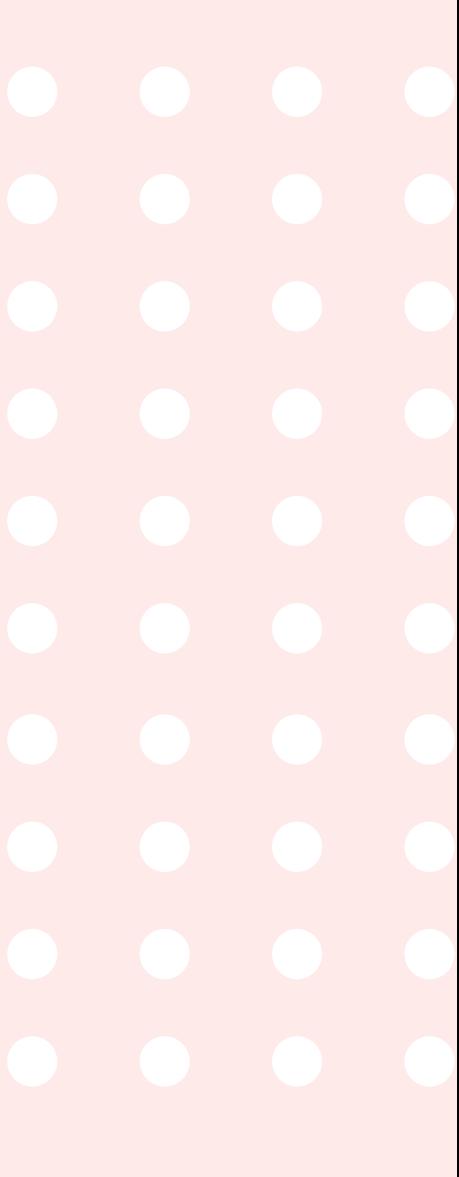

Click on the TikTok Unfollower icon in your browser extensions.

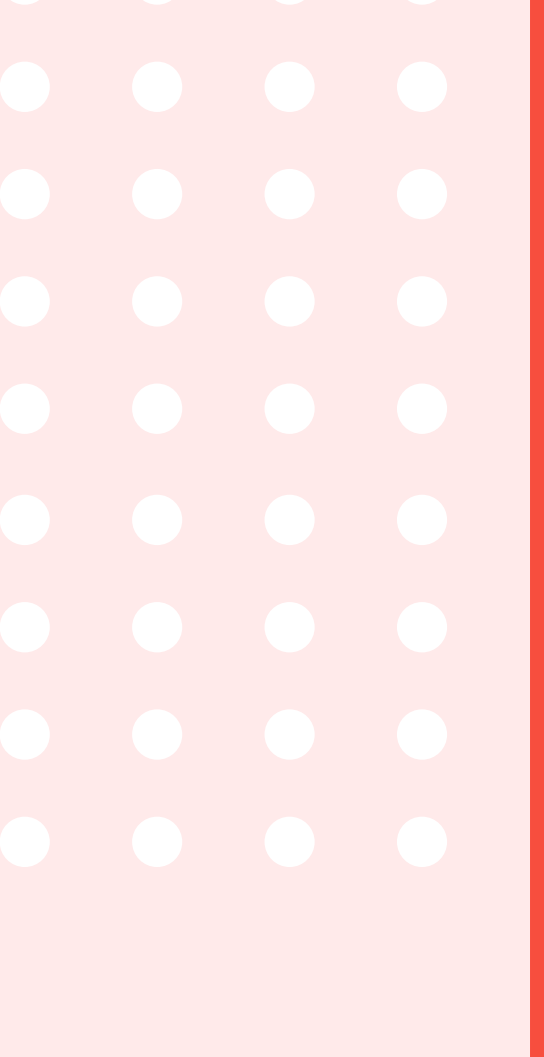

6